## **– Concur Travel \* Client Fact Sheet – Apollo/Galileo: Auto Carrier Validation December 21 2015**

(applies to Professional and Standard Travel)

#### **Overview**

Concur Travel supports Apollo/Galileo's Auto-Plating Carrier Logic, also known as Auto Carrier Validation, if the agency has elected to enable this feature in their Apollo or Galileo pseudo city. Use of this feature may increase the success of multicarrier bookings on Apollo.

### **How to Enable**

**IMPORTANT:** Please do not enable this setting if your agency has not enabled the feature within the Apollo/Galileo host.

To locate the appropriate option:

1. Click **Administration** > **Travel** (on the sub-menu) > **Travel System Admin**.

**NOTE:**Depending on your permissions, the page may appear immediately after you click **Administration** or **Travel**.

- 2. In the **Agency Setup** section of the left menu, click **View Travel Agencies**.
- 3. Locate the desired agency and click **edit**.
- 4. Select (enable) the **Auto carrier validation is enabled** check box.

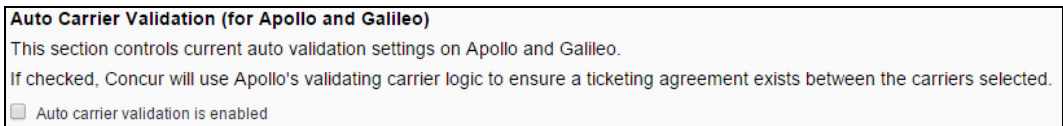

5. Save your changes.

#### **How It Works**

*If the setting is enabled*, Concur uses Travelport's validating carrier logic to ensure that a ticketing agreement exists between the carriers selected. In other words, Concur Travel will *not* send validating carrier information to Apollo or Galileo; instead, it will let Apollo or Galileo determine the validating carrier.

**NOTE:**Carrier-specific plating logic is stored in the AAT table located in each agency's pseudo city. For more information about AAT tables, please refer to "Ask Travelport," the Travelport Help System.

*If the setting is not enabled*, Concur Travel will either validate on the carrier of the first segment or split the fares, as per Concur's Split Faring feature.

Concur Travel will only split the fares if the Split Faring feature has been configured, or when an imperative split condition exists.

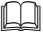

Please refer to the *Split Faring Travel Service Guide* for information about the above-noted feature.

# **Revision History**

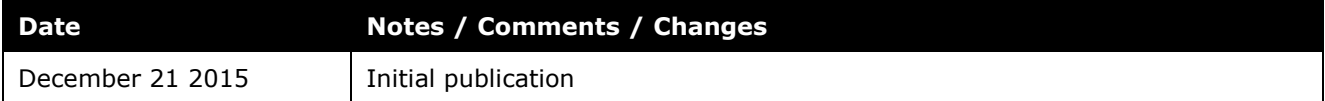